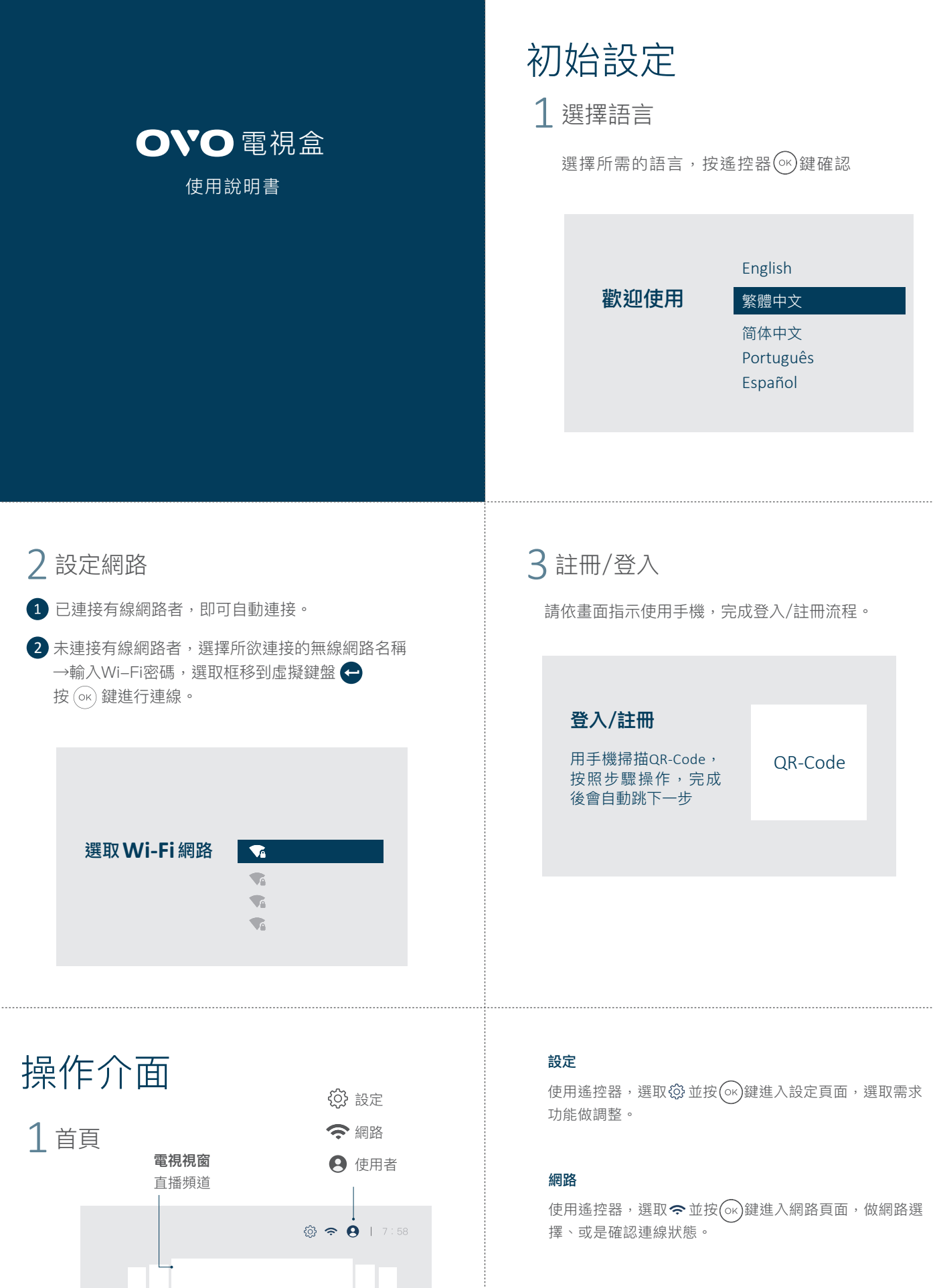

使用遙控器,選取 @ 並按 (ok)鍵進入使用者頁面,確認使 用者相關資料,如需修改請至官網會員中心設定。

#### 使用者

 $\bullet\bullet$ 

 $\cdot$  使用遙控器,選取電視視窗並按 $\left(\!\frac{}{}\!\right)$ 鍵,切換到全螢幕。 · 按左、右鍵,可切換不同使用者的電視窗畫面。 •選台: 1 請按數字鍵或頻道選台上下鍵換台  $\overline{2)}$  按(oĸ)鍵叫出頻道列表,選擇頻道按(oĸ)鍵換台, 按右鍵可查看頻道節目表

**常用APP** → 内容推薦

 $\bullet\hspace{-1.4mm}$   $\bullet$ 

長按 $($ ok $)$ 鍵可置換APP

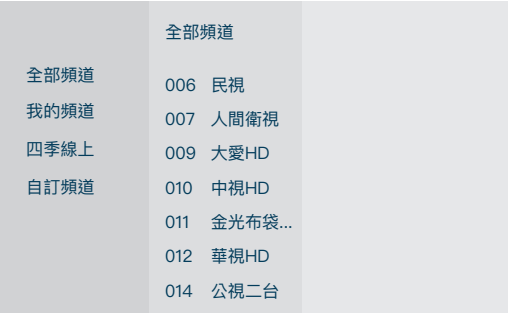

電視視窗

2 手機投影

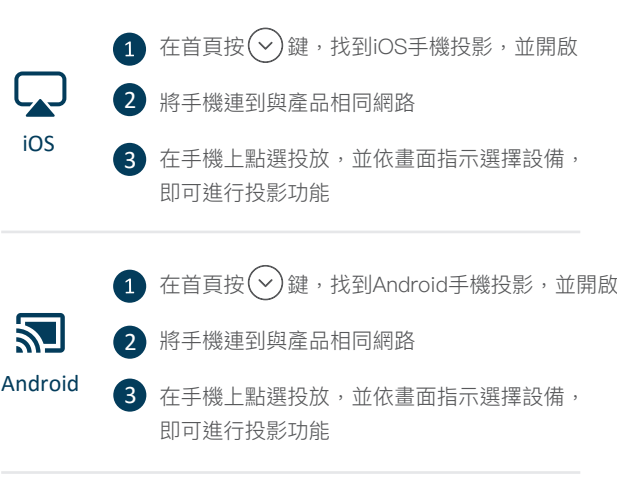

\* 實際收視權限依訂閱方案為主,了解更多訂閱方案請至OVO官方網站:ovotv.com

#### 展雋創意股份有限公司 Ovomedia Creatice Inc.

ovotv.com 臺北市大同區延平北路二段202號4樓

選擇自動關機的時間,30、60、90、120分 鐘,適當調節觀看時間。

## $4$ 「設定」 > 「顯示設定」

### 3「設定」>「裝置偏好設定」> 「定時關機」

了解更影音內容方案 **cn**<br>新 了解更影音内<br>本 ovotv.com/ott

#### 開機全螢幕直播電視

可自行設定,開機等待6秒、15秒、30秒、60秒後全螢 幕直播電視。亦可關閉此功能顯示首頁。

#### 字型大小

如有需要可選擇放大的字型,閱覽更舒適。

#### 解析度

將遙控器靠近電視盒,同時按住 $(\alpha)$ 與 $(\alpha)$ 按鍵約3-5秒,至遙 控器指示燈快速閃爍,即完成配對。

影像的解析度不符時,請依需求做調整。 480i、480p、720i、720p、1080i、1080p、4K。

# 影音內容

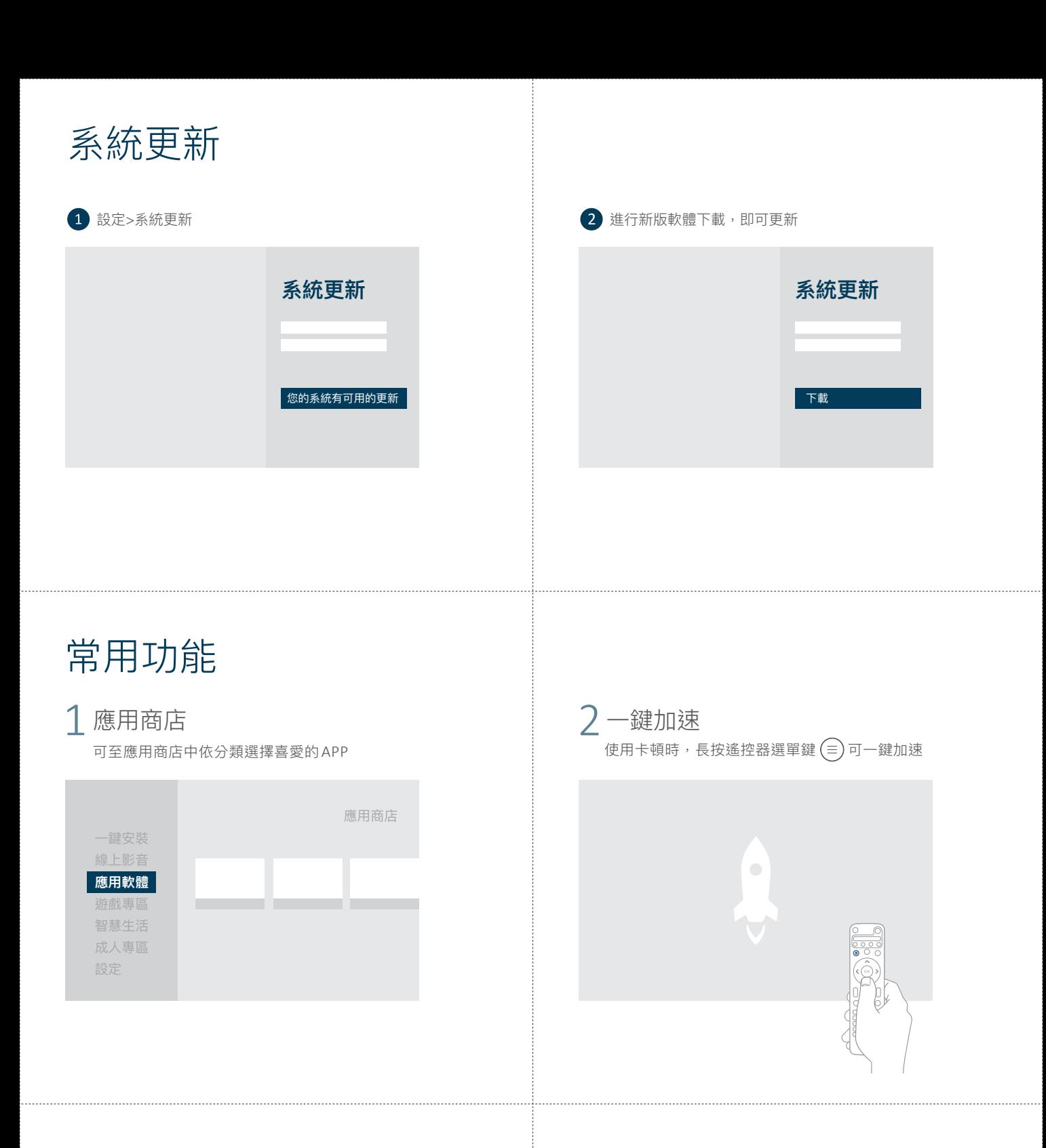

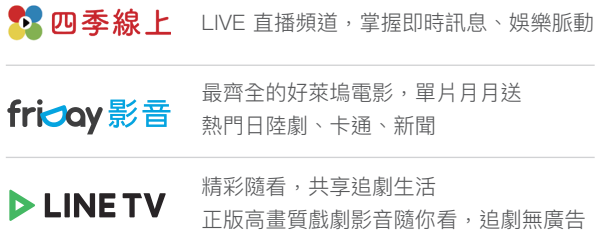

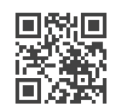

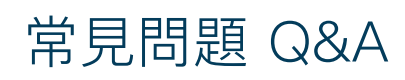

請先確認家中有線網路是否為DHCP,或是網路是否已經過路 由器再轉接到產品上,如家中沒有路由器建議可使用Wi-Fi連 線。

#### Q2.無法連上有線網路

(1)請先拔掉電池再重新裝入或更換新的電池。 (2)遙控器配對方式:

#### Q1.無線遙控器無法遙控